**Alienware Aurora R13 Setup and Specifications**

Laptopy Angricom

**Regulatory Model: D30M Regulatory Type: D30M002 April 2023 Rev. A07**

#### **Notes, cautions, and warnings**

**NOTE:** A NOTE indicates important information that helps you make better use of your product.

 $\bigtriangleup$  CAUTION: A CAUTION indicates either potential damage to hardware or loss of data and tells you how to avoid the **problem.**

**WARNING: A WARNING indicates a potential for property damage, personal injury, or death.**

Laptopy Angricom

© 2021-2023 Dell Inc. or its subsidiaries. All rights reserved. Dell Technologies, Dell, and other trademarks are trademarks of Dell Inc. or its subsidiaries. Other trademarks may be trademarks of their respective owners.

# **Contents**

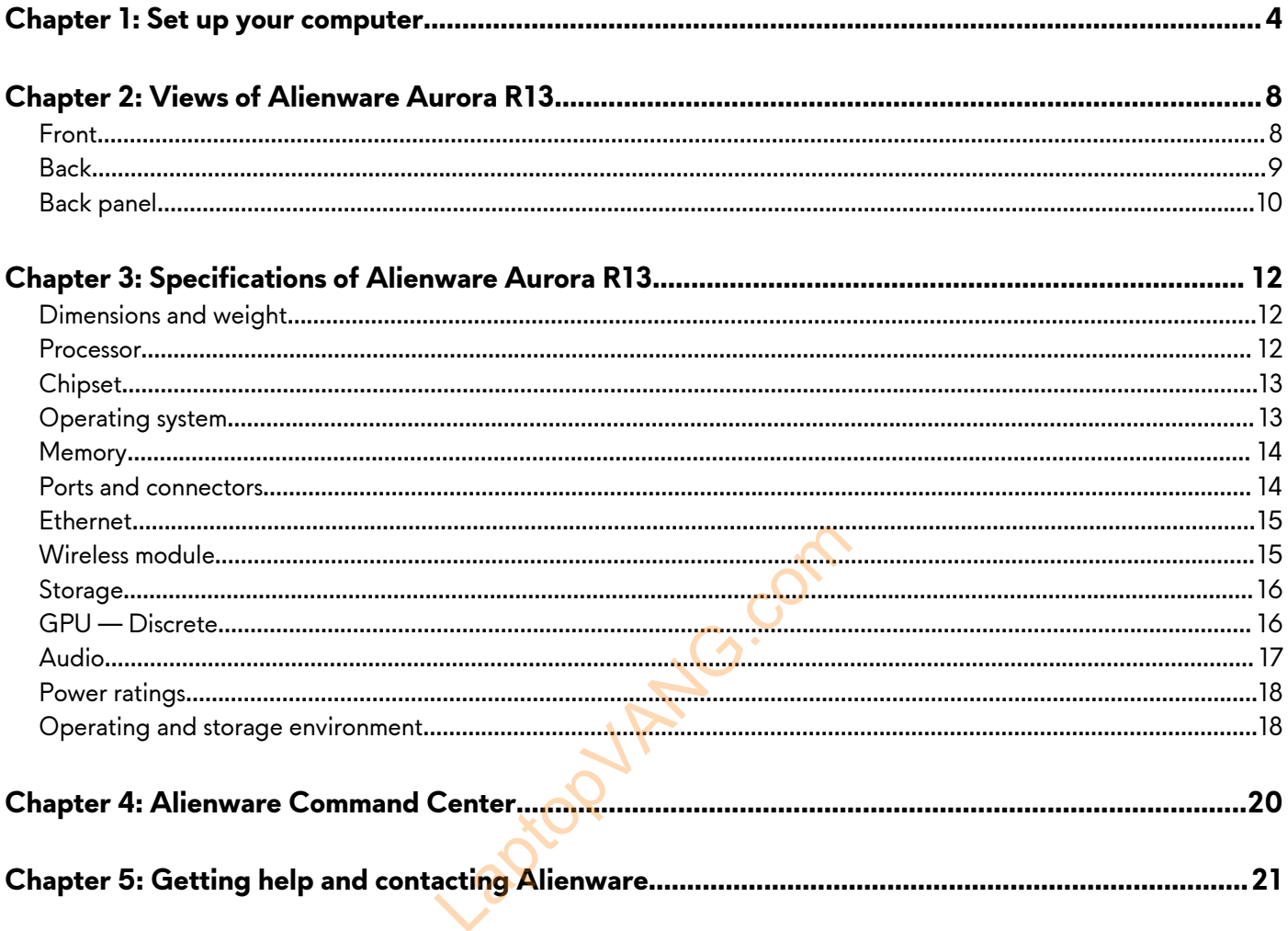

# <span id="page-3-0"></span>**Set up your computer**

**NOTE:** The images in this document may differ from your computer depending on the configuration you ordered.

**1.** Connect the keyboard and mouse to suitable ports. For instructions on how to connect a wireless keyboard and mouse, see the documentation that ships with the wireless keyboard and mouse.

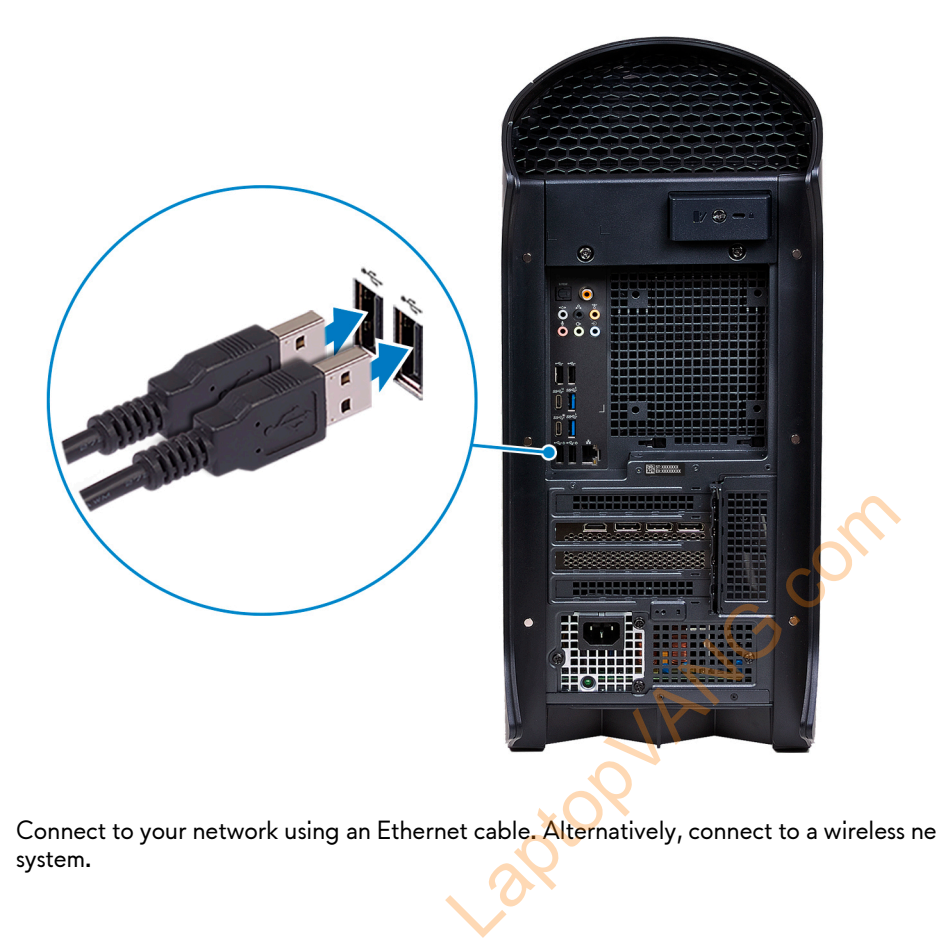

**2.** Connect to your network using an Ethernet cable. Alternatively, connect to a wireless network while setting up your operating system.

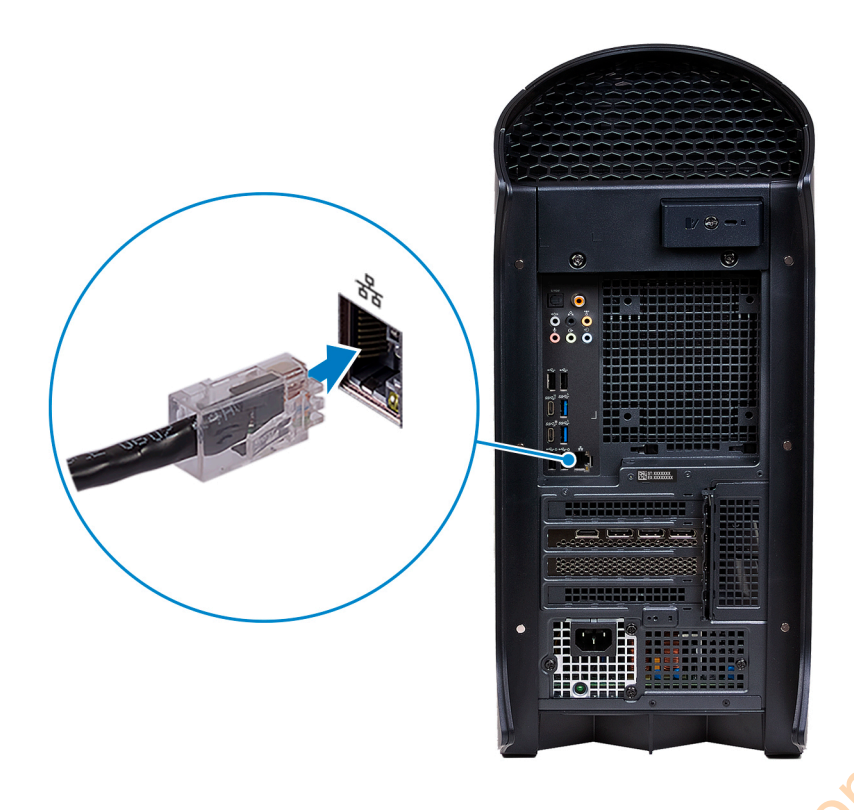

**3.** Connect the display. For more information about setting up the display, see the documentation that is shipped with your display.

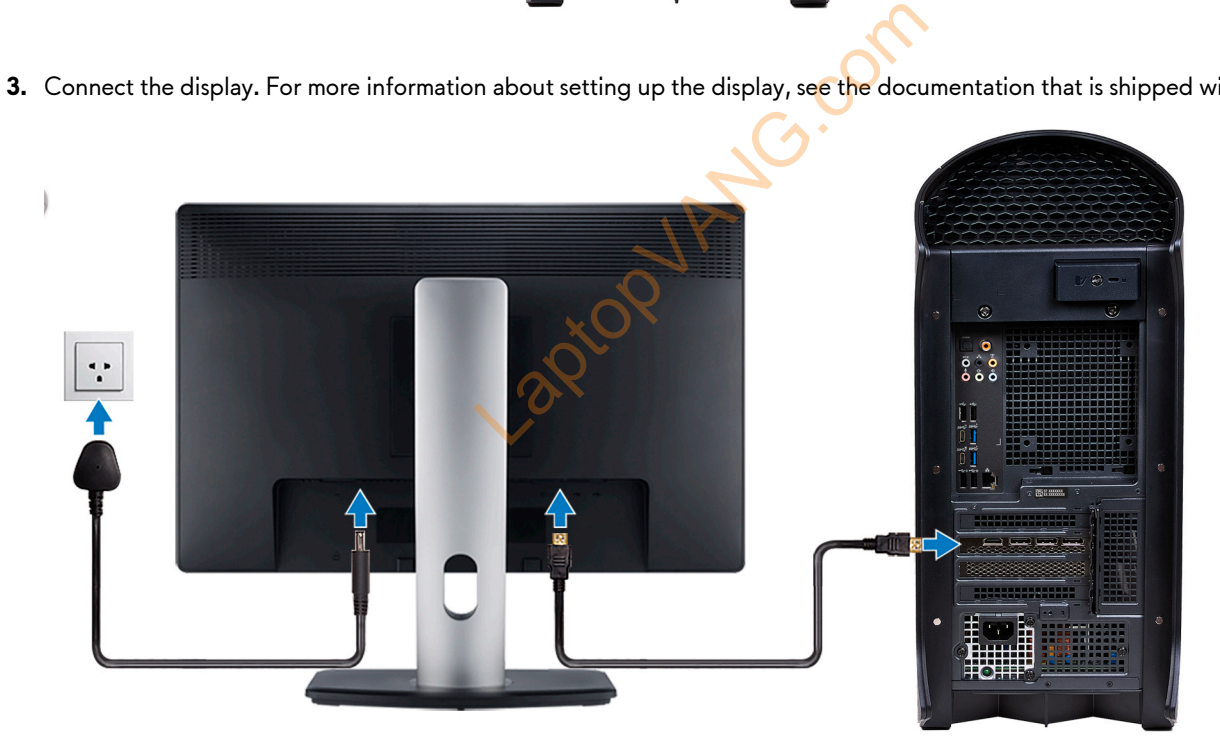

**NOTE:** Connect the display to the discrete graphics card of your computer.

**4.** Connect the power cable to the computer and then connect it to the wall outlet.

 $\triangle$ **CAUTION: If you are using a 1000 W Power-Supply Unit (PSU), connect the power cable to a Power Distribution Unit (PDU) 16 A, and then connect the PDU to the wall outlet.**

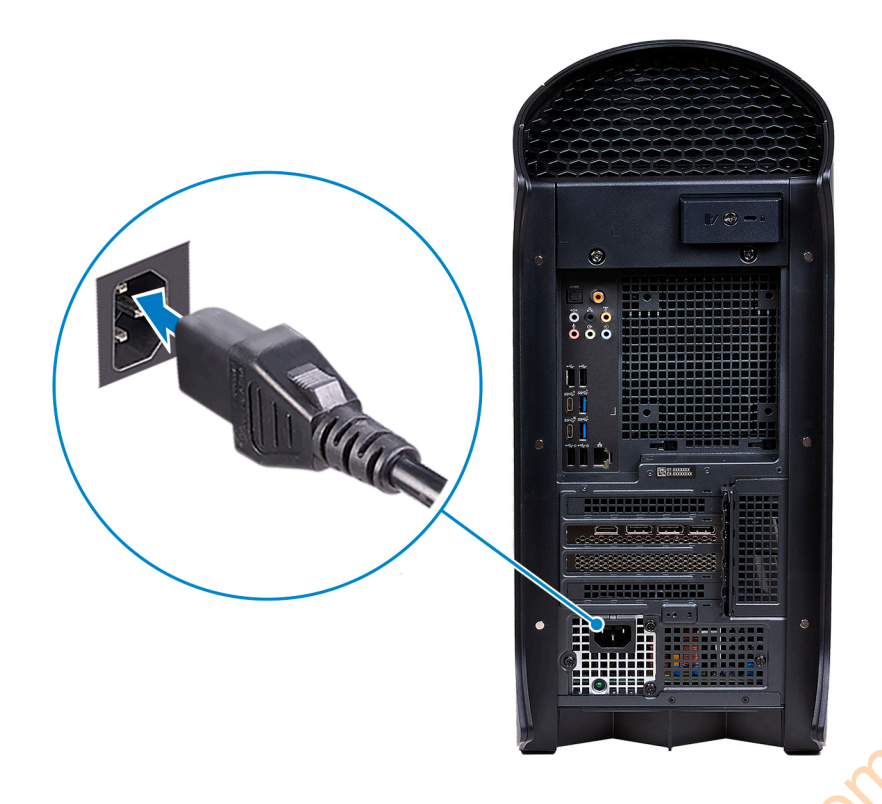

**5.** Press the power button at the front of computer to turn on the computer. If required, press the power button on the display to turn it on.

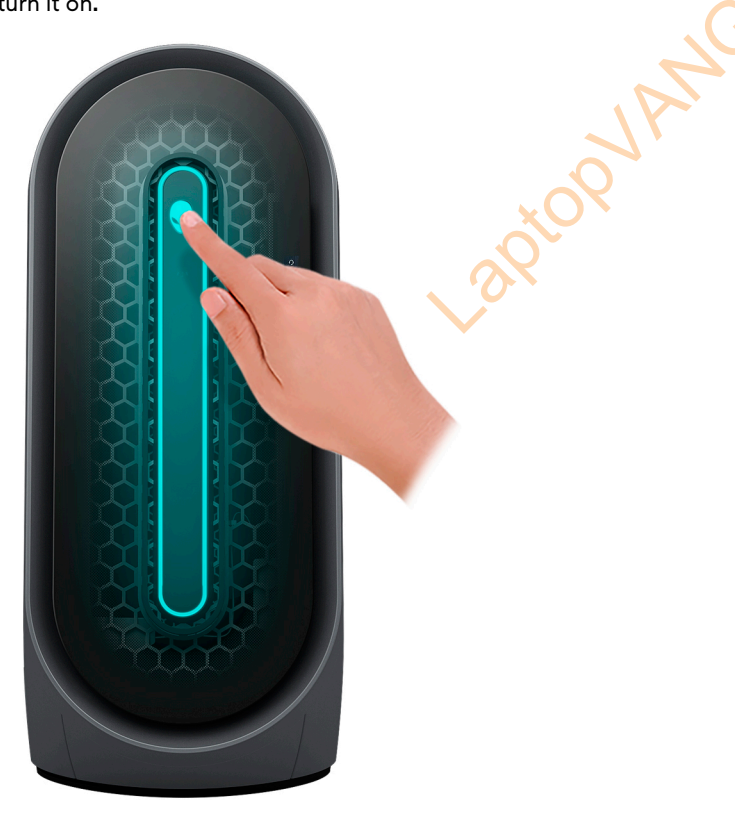

- **NOTE:** For instructions on how to connect speakers, a printer and other accessories, see *Me and My Dell* at [www.dell.com/](HTTPS://WWW.DELL.COM/SUPPORT/HOME/US/EN/04/PRODUCTS?APP=MANUALS) [manuals.](HTTPS://WWW.DELL.COM/SUPPORT/HOME/US/EN/04/PRODUCTS?APP=MANUALS)
- **6.** Finish Windows setup.

Follow the on-screen instructions to complete the setup. When setting up, Dell recommends that you:

● Connect to a network for Windows updates.

**NOTE:** If connecting to a secured wireless network, enter the password for the wireless network access when prompted.

- If connected to the Internet, sign in with or create a Microsoft account. If not connected to the Internet, create an offline account.
- On the **Support and Protection** screen, enter your contact details.
- **7.** Locate and use Dell apps from the Windows Start menu—Recommended.

#### **Table 1. Locate Dell apps**

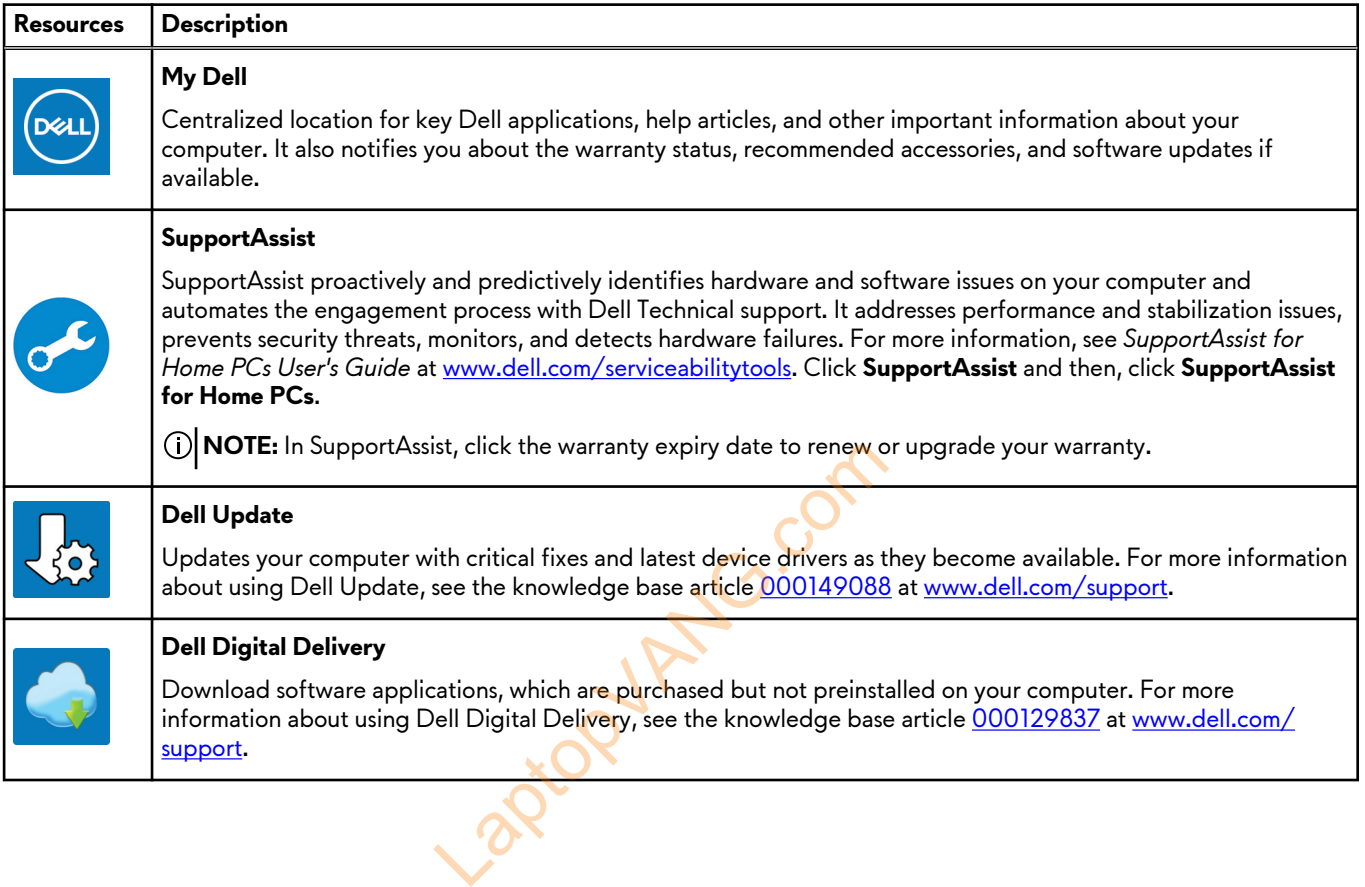

# <span id="page-7-0"></span>**Views of Alienware Aurora R13**

### **Front**

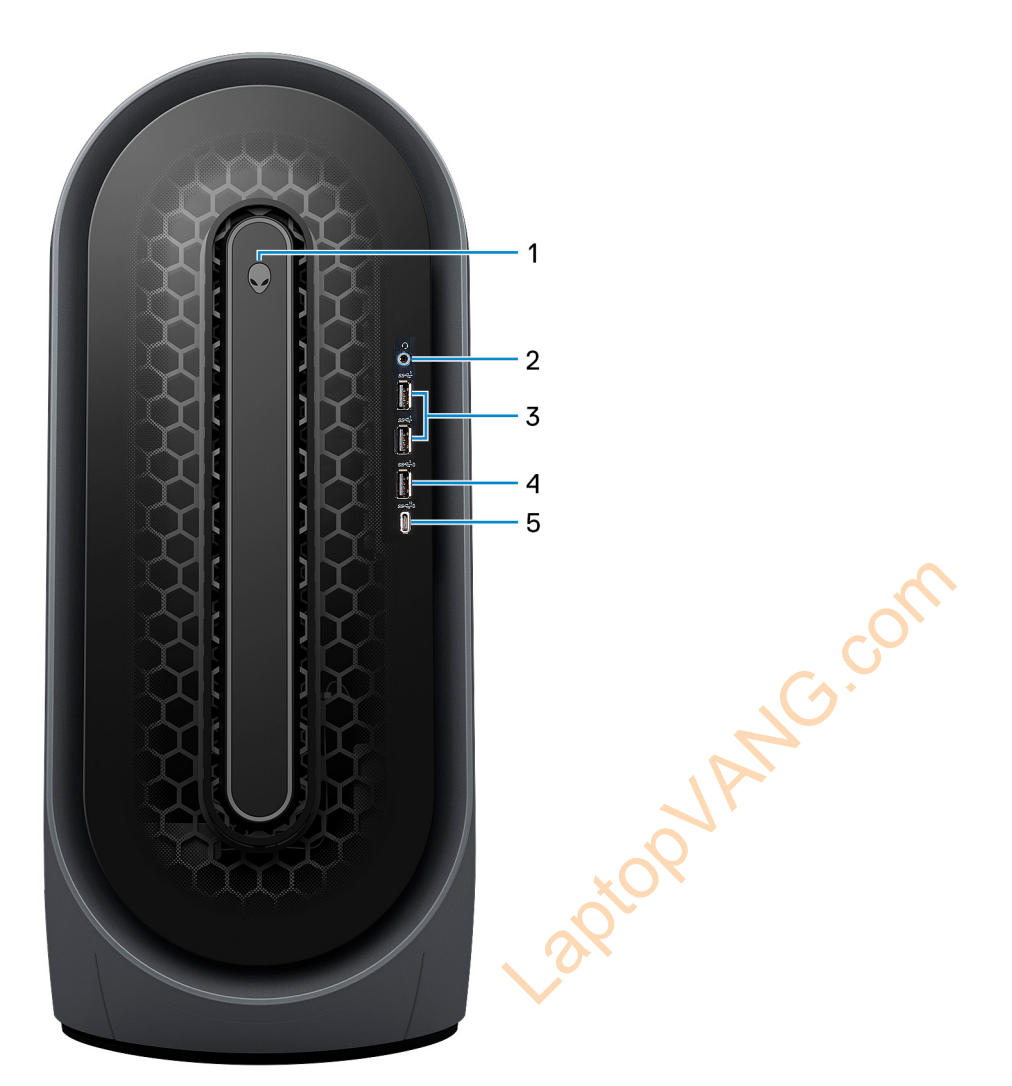

#### **1. Power button (Alien head)**

Press to turn on the computer if it is turned off, in sleep state, or in hibernate state.

Press to put the computer in sleep state if it is turned on.

When the computer is turned on, press the power button to put the computer into sleep state; press and hold the power button for 4 seconds to force shut-down the computer.

**NOTE:** You can customize the power-button behavior in Windows. For more information, see *Me and My Dell* at [www.dell.com/support/manuals](https://www.dell.com/support/manuals).

#### **2. Headset port**

Connect headphones or a headset (headphone and microphone combo).

#### **3. USB 3.2 Gen 1 ports (2)**

Connect devices such as external storage devices and printers. Provides data transfer speeds up to 5 Gbps.

#### **4. USB 3.2 Gen 1 port with PowerShare**

Connect devices such as external storage devices and printers.

<span id="page-8-0"></span>Provides data transfer speeds up to 5 Gbps. PowerShare enables you to charge connected USB devices.

- **NOTE:** Deep Sleep is enabled by default. Disable Deep Sleep at the BIOS setup to enable PowerShare feature on your computer.
- **NOTE:** PowerShare enables you to charge your USB devices even when your computer is turned off.

#### **5. USB 3.2 Gen 2 Type-C port with PowerShare**

Connect devices such as external storage devices and printers.

Provides data transfer speeds up to 10 Gbps. Supports Power Delivery that enables two-way power supply between devices. Provides up to 15 W power output that enables faster charging. PowerShare enables you to charge connected USB devices. **NOTE:** Deep Sleep is enabled by default. Disable Deep Sleep at the BIOS setup to enable PowerShare feature on your

computer.

**NOTE:** PowerShare enables you to charge your USB devices even when your computer is turned off.

# Rapid Report  $\widehat{\circ}$ è  $\mathbf{1}$  $\overline{7}$  $\overline{2}$  $\overline{3}$  $\overline{\mathcal{L}}$ 5 6

#### **1. Back panel**

Connect USB, audio, video, and other devices.

**2. PCI-Express X4 slot**

# **Back**

<span id="page-9-0"></span>Connect a PCI-Express card such as audio, network, or expansion card to enhance the capabilities of your computer.

#### **3. PCI-Express X16**

Connect a PCI-Express graphics card for optimal graphics performance.

#### **4. PCI-Express X4 slot**

Connect a PCI-Express card such as audio, network, or expansion card to enhance the capabilities of your computer.

#### **5. Power-adapter port**

Connect a power adapter to provide power to your computer.

#### **6. Power-supply diagnostics light**

Indicates the power-supply state.

#### **7. Service Tag label**

The Service Tag is a unique alphanumeric identifier that enables Dell service technicians to identify the hardware components in your computer and access warranty information.

#### **8. Padlock rings**

Attach a standard padlock to prevent unauthorized access to the interior of your computer.

#### **9. Side panel release latch**

Pull the latch to quickly release the side panel from your computer.

#### **10. Security-cable slot (wedge-shaped)**

Connect a security cable to prevent unauthorized movement of your computer. Ration Jumpers

### **Back panel**

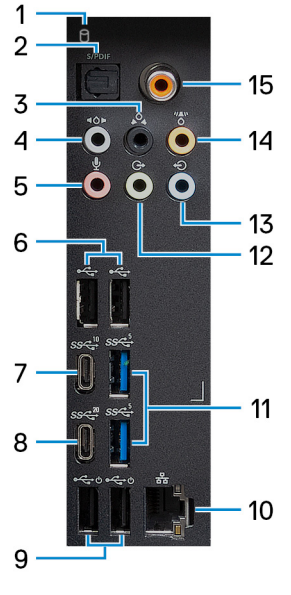

#### **1. Hard-drive activity light**

The activity light turns on when the computer reads from or writes to the hard drive.

#### **2. Optical S/PDIF port**

Connect an amplifier, speakers, or a TV for digital audio output through an optical cable.

#### **3. Rear L/R surround port**

Connect audio-output devices such as speakers and amplifiers. In a 5.1 or 7.1 speaker channel setup, connect the rear-left and rear-right speakers.

#### **4. Side L/R surround port**

Connect audio-output devices such as speakers and amplifiers. In a 7.1 speaker channel setup, connect the side-left and side-right speakers.

#### **5. Microphone port**

Connect an external microphone to provide sound input.

#### **6. USB 2.0 ports (2)**

Connect devices such as external storage devices and printers. Provides data transfer speeds up to 480 Mbps.

#### **7. USB 3.2 Gen 2 Type-C port**

Connect devices such as external storage devices and printers.

Provides data transfer speeds up to 10 Gbps.

#### **8. USB 3.2 Gen 2x2 Type-C port**

Connect devices such as external storage devices and printers. Provides data transfer speeds up to 20 Gbps.

#### **9. USB 2.0 ports with Smart Power On (2)**

Connect devices such as external storage devices and printers. Provides data transfer speeds up to 480 Mbps.

- **NOTE:** Deep Sleep is enabled by default. Disable Deep Sleep at the BIOS setup to enable Smart Power On feature on your computer.
- **NOTE:** Smart Power On is the ability to wake a system from S3, S4, and S5 sleep states with a move of a mouse or press of a key on the keyboard.
- **NOTE:** This port does not support video/audio streaming or power delivery.

#### **10. Network port (with lights)**

Connect an Ethernet (RJ-45) cable from a router or a broadband modem for network or Internet access.

The two lights next to the connector indicate the connectivity status and network activity.

#### **11. USB 3.2 Gen 1 ports (2)**

Connect devices such as external storage devices and printers. Provides data transfer speeds up to 5 Gbps.

#### **12. Front L/R surround line-out port**

Connect audio-output devices such as speakers and amplifiers. In a 2.1 speaker channel setup, connect the left and right speakers. In a 5.1 or a 7.1 speaker channel setup, connect the front-left and front-right speakers. deo/audio streaming or power delivery.<br>
a router or a broadband modem for network<br>
cate the connectivity status and network activity<br>
devices and printers. Provides data transfer<br>
eakers and amplifiers. In a 2.1 speaker ch

#### **13. Line-in port**

Connect recording or playback devices such as a microphone or CD player.

#### **14. Center/subwoofer LFE surround port**

Connect the center speaker or the subwoofer.

**NOTE:** For more information about the speaker setup, refer the documentation that shipped with the speakers.

#### **15. Coaxial S/PDIF port**

Connect an amplifier, speakers, or a TV for digital audio output through a coaxial cable.

# <span id="page-11-0"></span>**Specifications of Alienware Aurora R13**

# **Dimensions and weight**

The following table lists the height, width, depth, and weight of your Alienware Aurora R13.

#### **Table 2. Dimensions and weight**

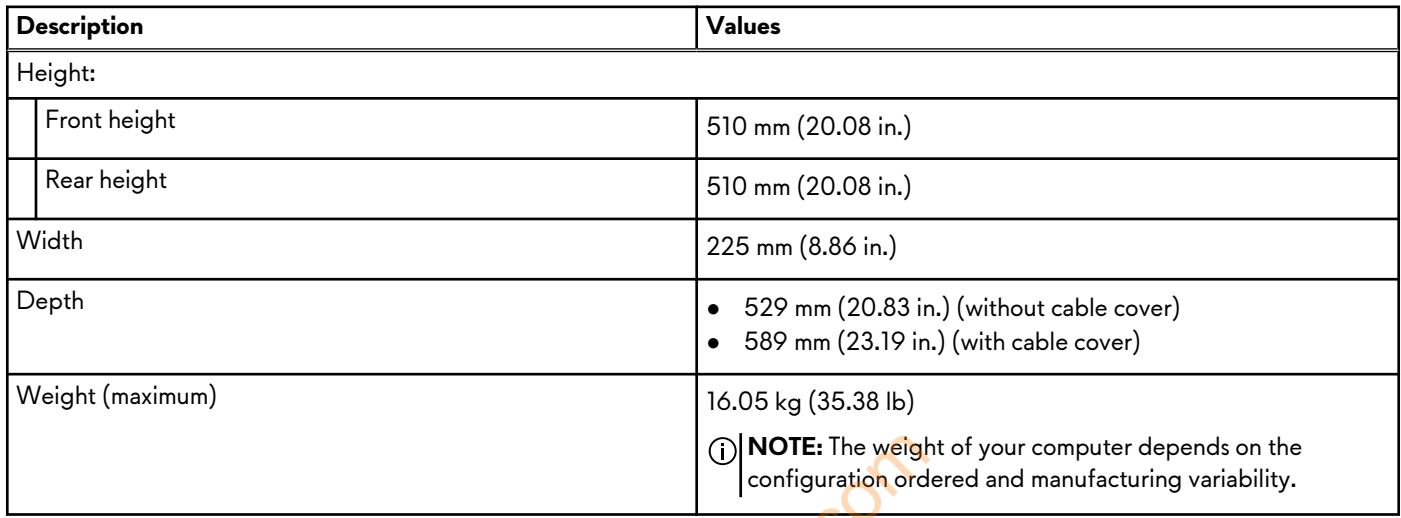

### **Processor**

The following table lists the details of the processors that are supported by your Alienware Aurora R13.

#### **Table 3. Processor**

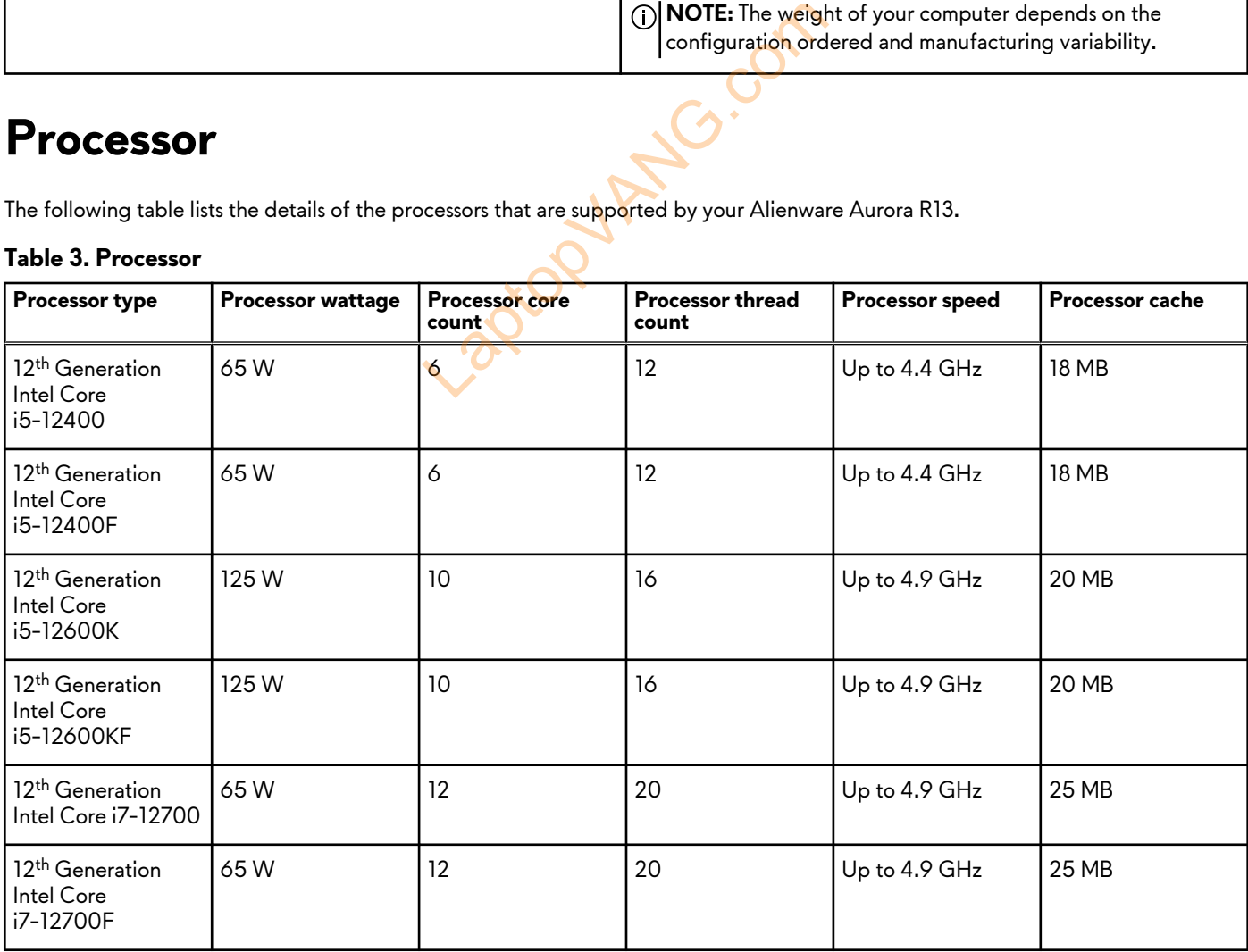

#### <span id="page-12-0"></span>**Table 3. Processor (continued)**

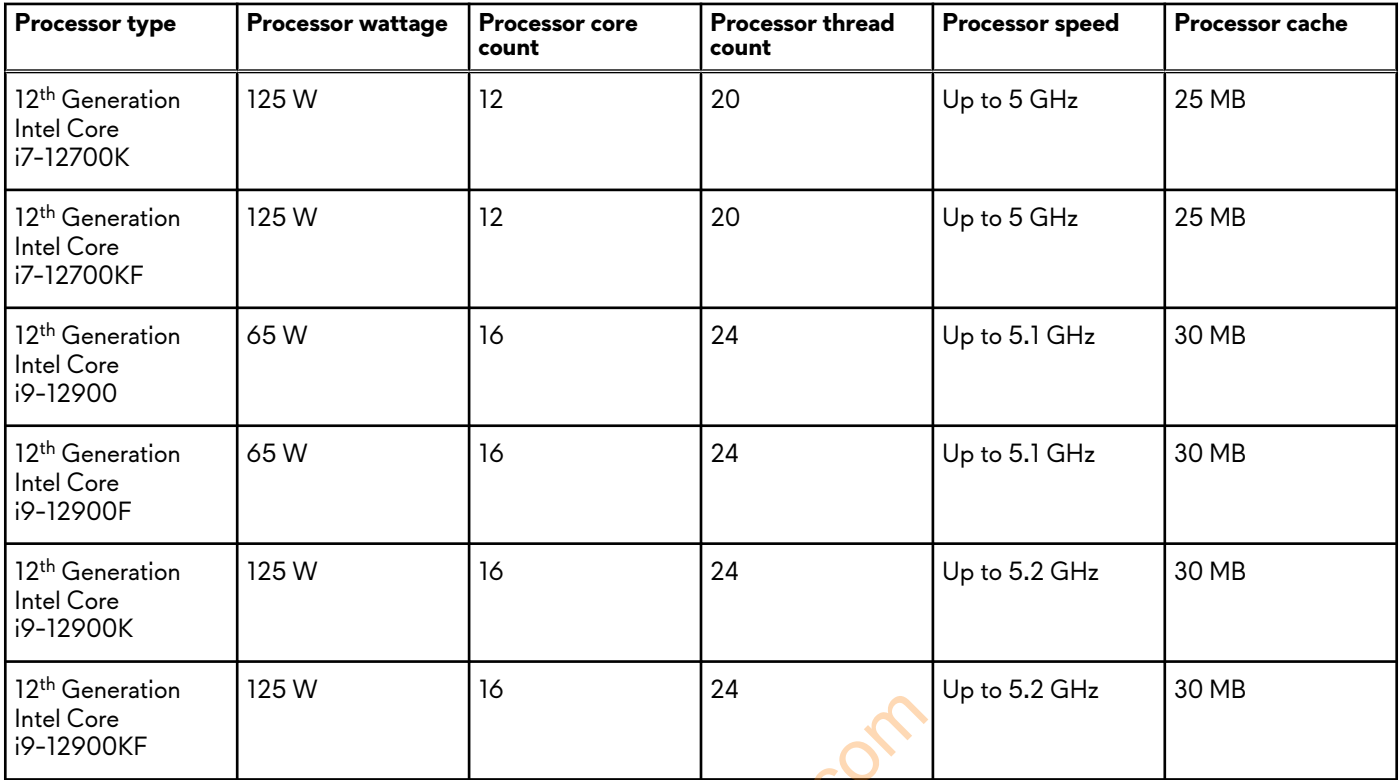

# **Chipset**

The following table lists the details of the chipset supported by your Alienware Aurora R13.

#### **Table 4. Chipset**

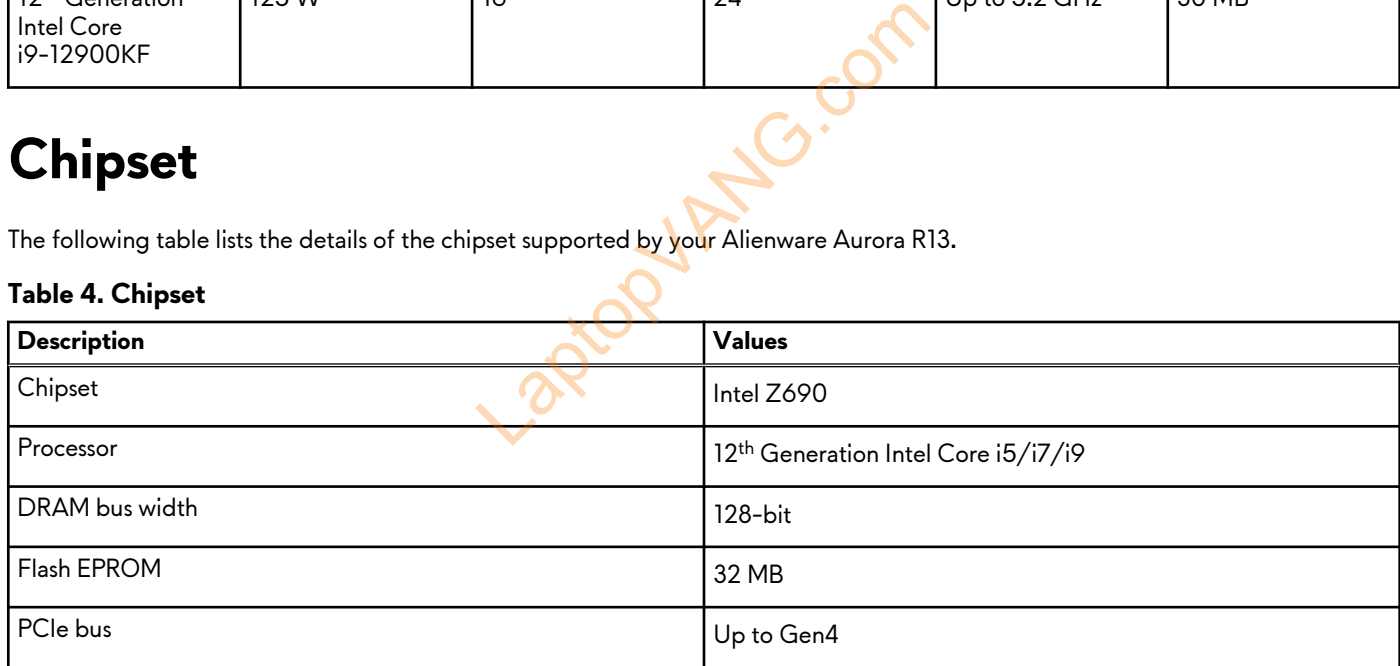

# **Operating system**

Your Alienware Aurora R13 supports the following operating systems:

- Windows 11 Pro Standard, 64-bit
- Windows 11 Pro Plus, 64-bit
- Windows 11 Home Standard, 64-bit
- Windows 11 Home Plus, 64-bit
- Windows 11 Home Advanced, 64-bit

# <span id="page-13-0"></span>**Memory**

The following table lists the memory specifications of your Alienware Aurora R13.

#### **Table 5. Memory specifications**

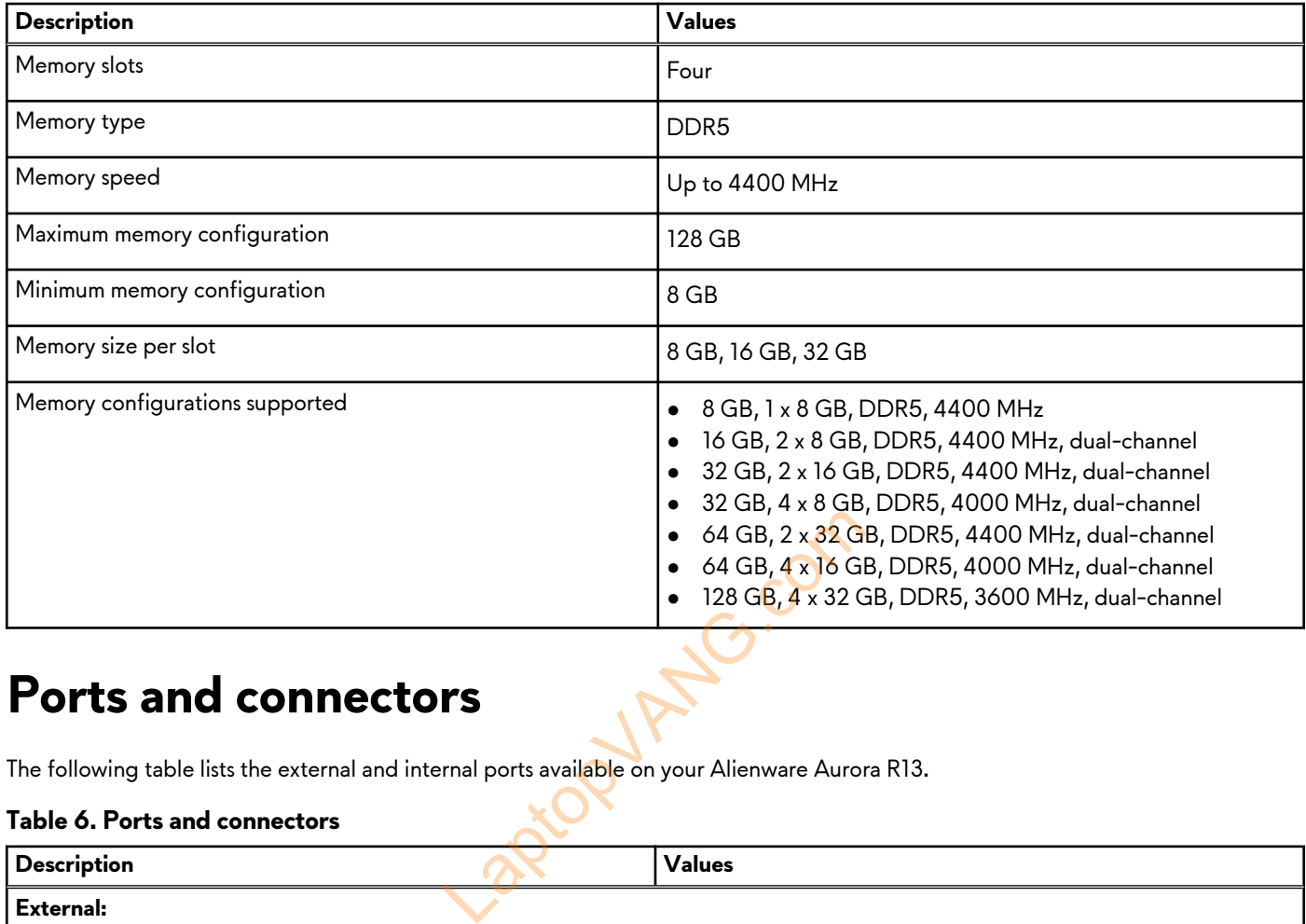

### **Ports and connectors**

The following table lists the external and internal ports available on your Alienware Aurora R13.

#### **Table 6. Ports and connectors**

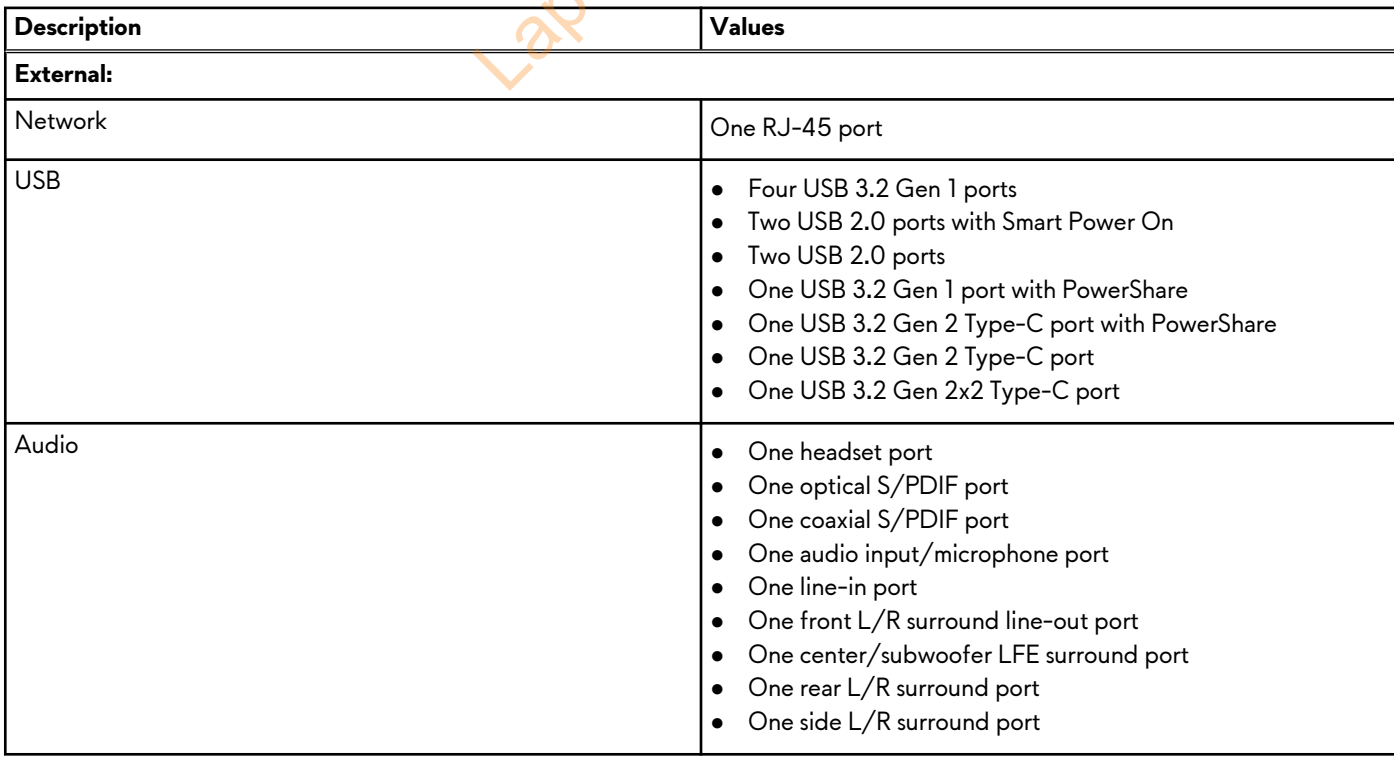

#### <span id="page-14-0"></span>**Table 6. Ports and connectors (continued)**

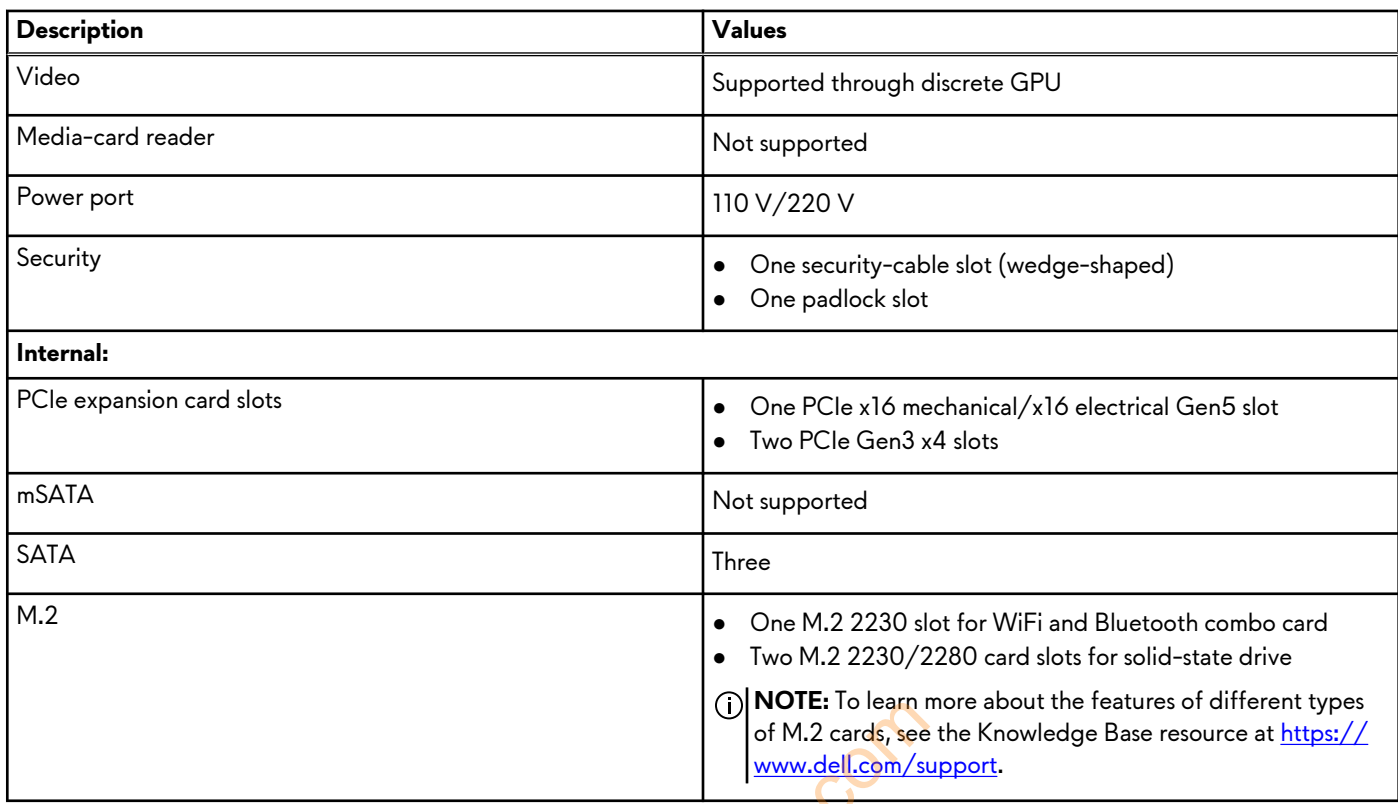

### **Ethernet**

The following table lists the wired Ethernet Local Area Network (LAN) specifications of your Alienware Aurora R13.

#### **Table 7. Ethernet specifications**

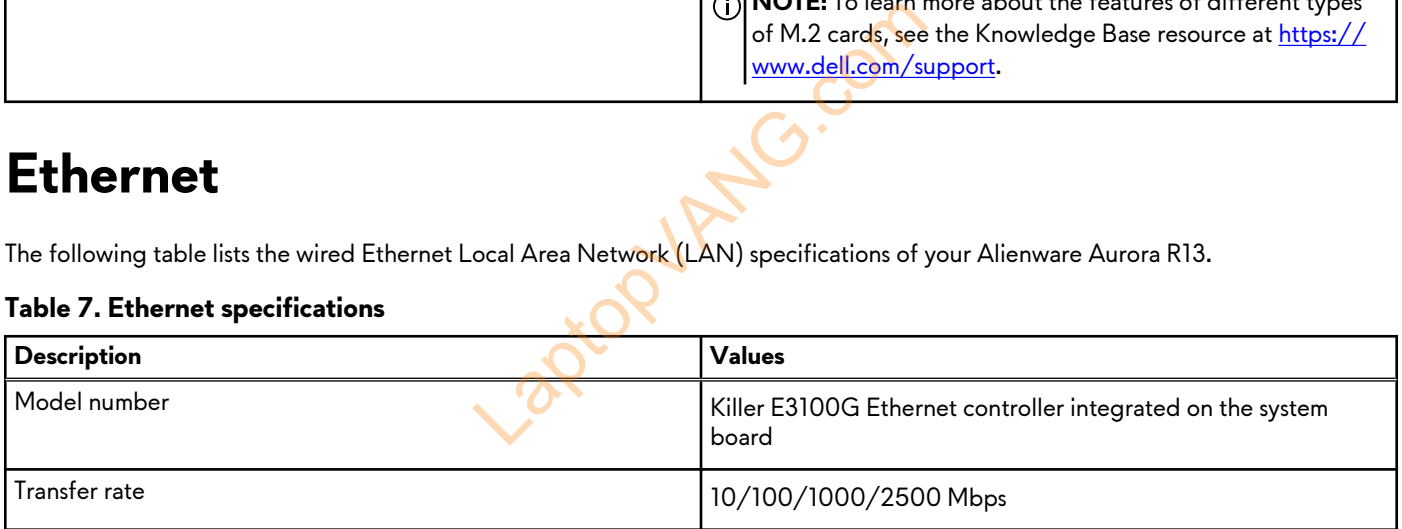

### **Wireless module**

The following table lists the Wireless Local Area Network (WLAN) module specifications of your Alienware Aurora R13.

#### **Table 8. Wireless module specifications**

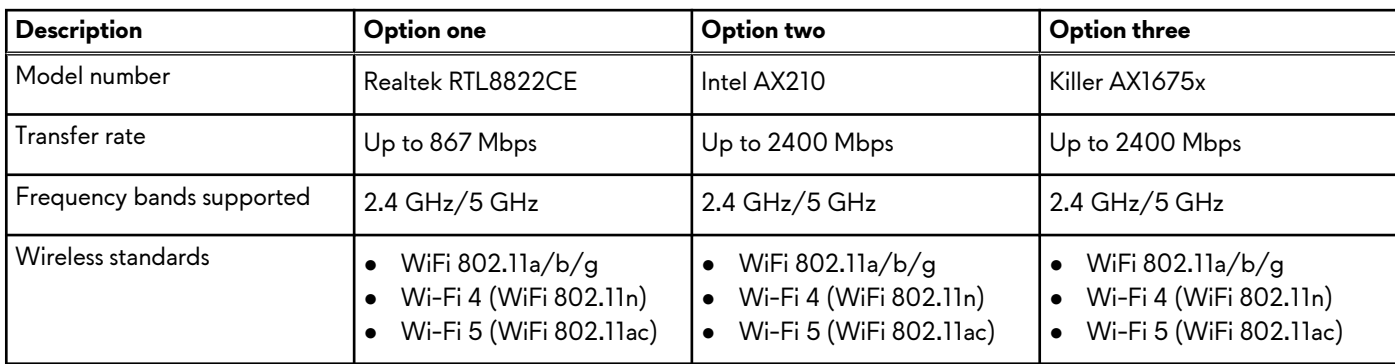

#### <span id="page-15-0"></span>**Table 8. Wireless module specifications (continued)**

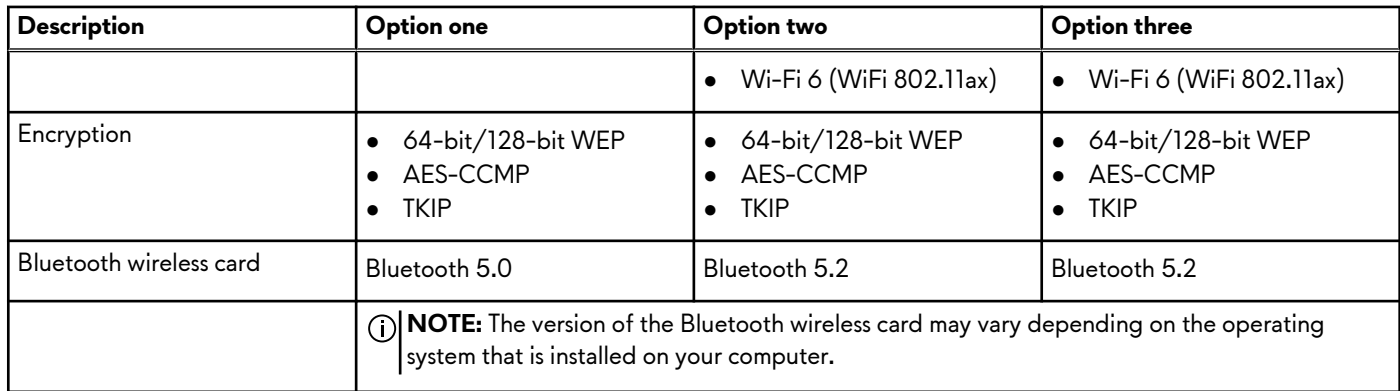

# **Storage**

This section lists the storage options on your Alienware Aurora R13.

Your Alienware Aurora R13 supports one of the following storage configurations:

- Up to two M.2 2230 or M.2 2280 PCIe NVMe solid-state drives
- Up to two M.2 2230 or M.2 2280 PCIe NVMe solid-state drives + one 3.5-inch hard drive or 2.5-inch hard drive
- Up to two M.2 2230 or M.2 2280 PCIe NVMe solid-state drives + one 3.5-inch hard drive + one 2.5-inch hard drive
- **NOTE:** Your Alienware Aurora R13 comes shipped with one 3.5-inch hard drive. When installing an additional 2.5-inch hard drive, contact Dell.com technical support to purchase an additional SATA cable to connect the 2.5-inch drive to the system board.

The primary drive of your Alienware Aurora R13 varies with the storage configuration. For computers:

- With a M.2 drive, the M.2 drive is the primary drive.
- With a M.2 drive and one 3.5-inch hard drive, the M.2 drive is the primary drive.

#### **Table 9. Storage specifications**

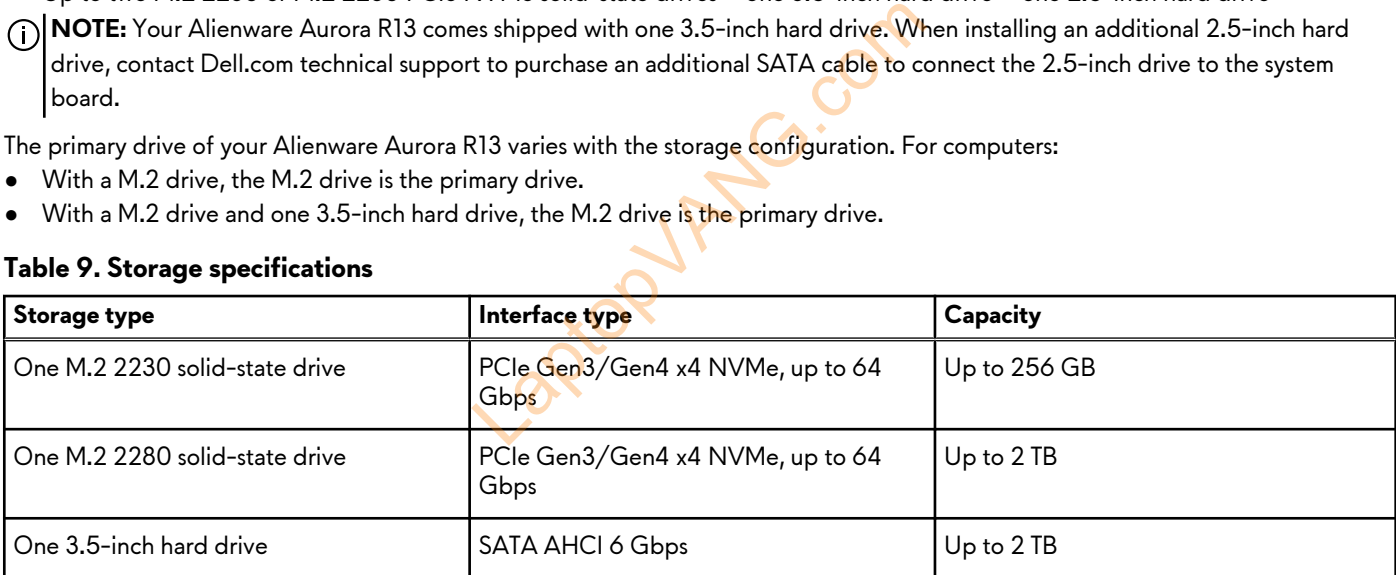

### **GPU — Discrete**

The following table lists the specifications of the discrete graphics processing unit (GPU) supported by your Alienware Aurora R13.

#### **Table 10. GPU — Discrete**

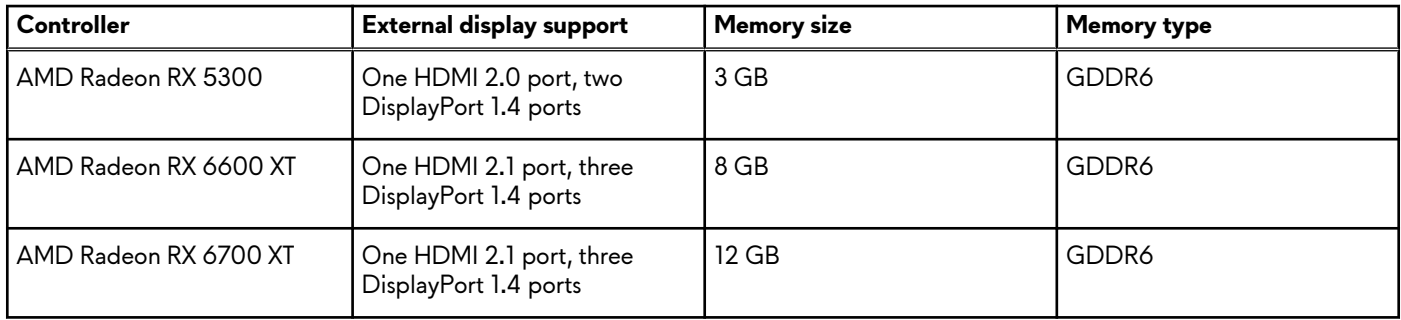

<span id="page-16-0"></span>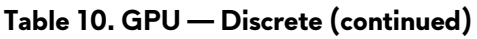

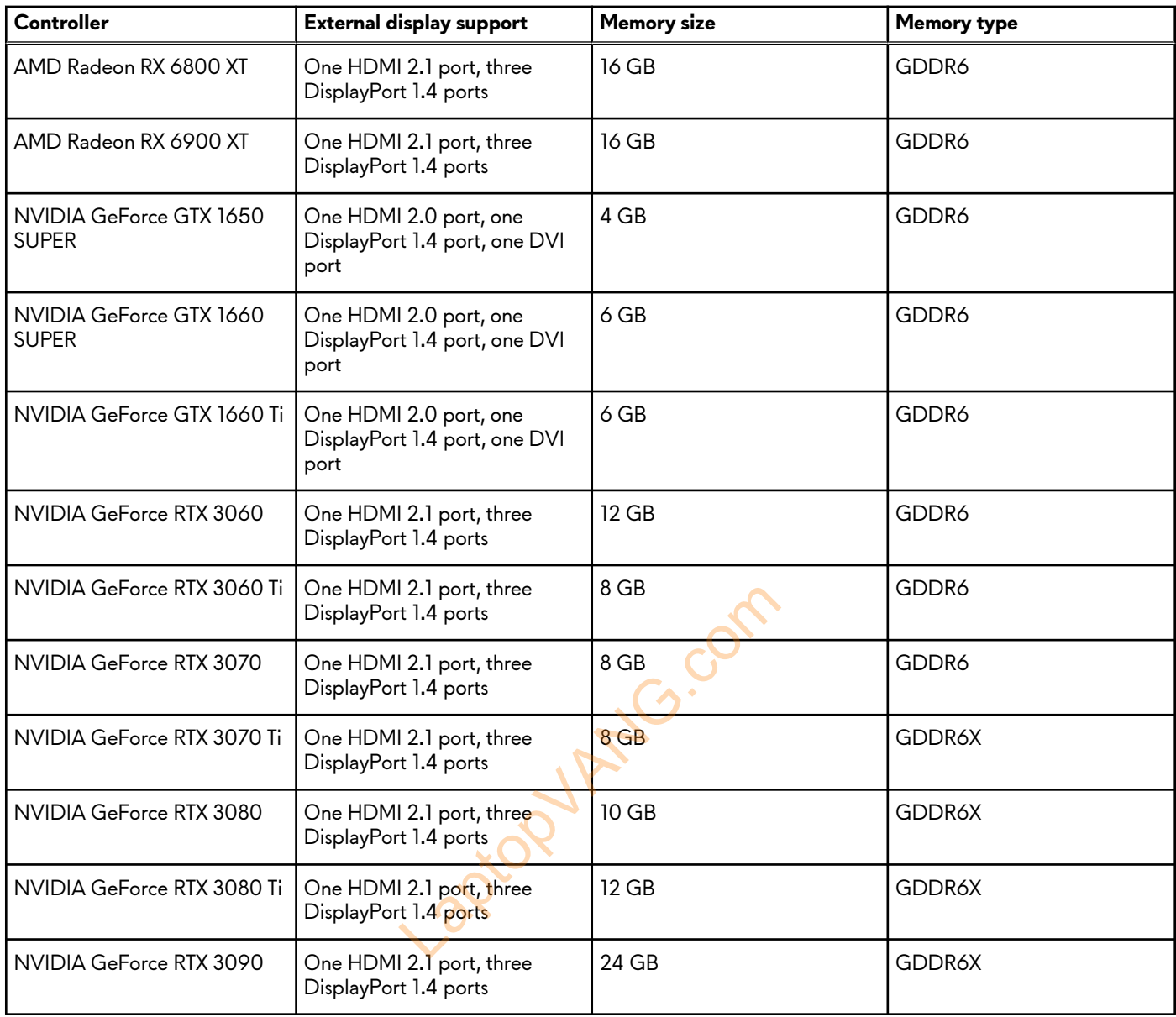

# **Audio**

The following table lists the audio specifications of your Alienware Aurora R13.

#### **Table 11. Audio specifications**

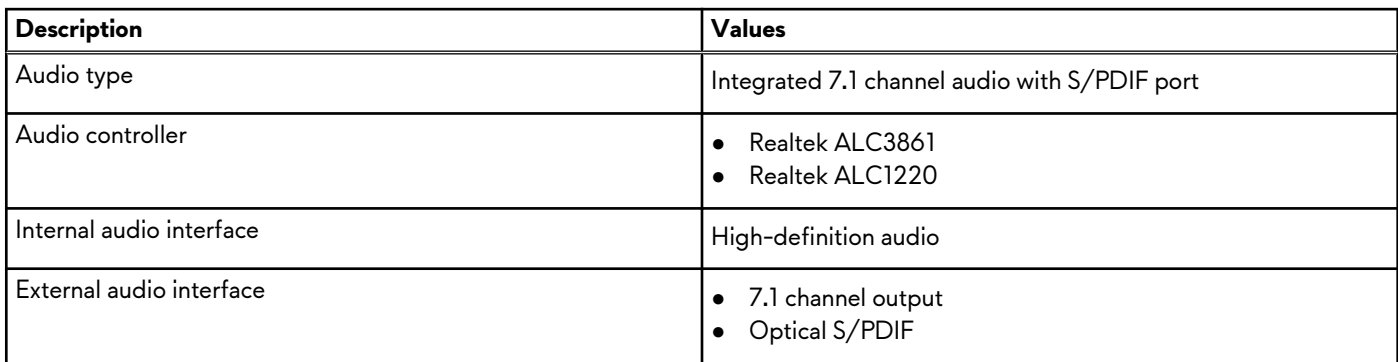

<span id="page-17-0"></span>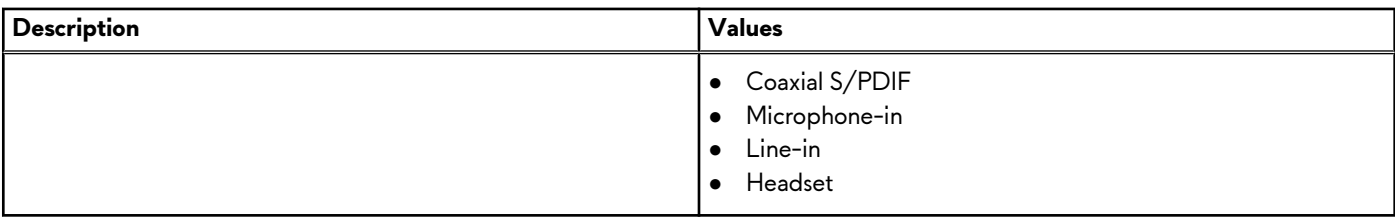

### **Power ratings**

The following table lists the power rating specifications of Alienware Aurora R13.

#### **Table 12. Power ratings**

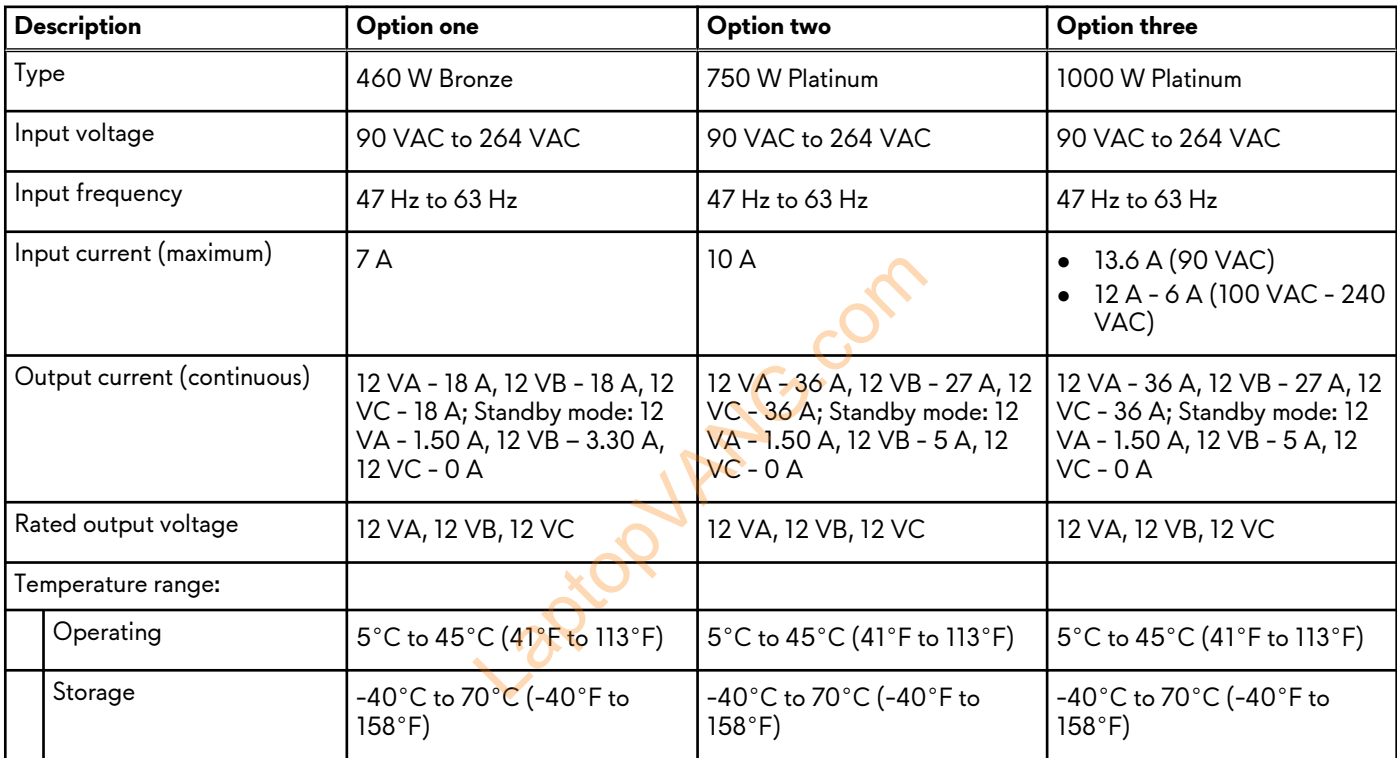

# **Operating and storage environment**

This table lists the operating and storage specifications of your Alienware Aurora R13.

**Airborne contaminant level:** G1 as defined by ISA-S71.04-1985

#### **Table 13. Computer environment**

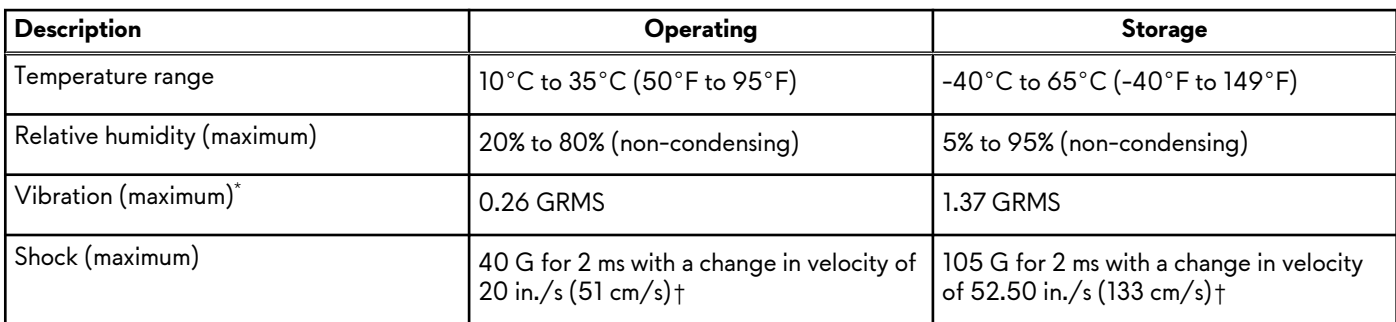

#### **Table 13. Computer environment (continued)**

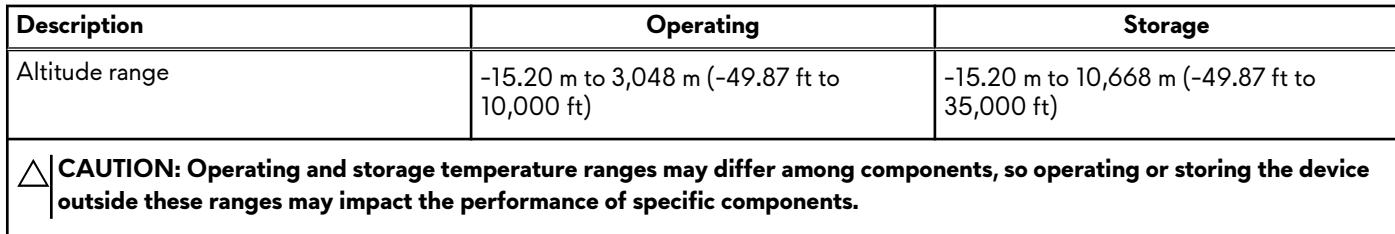

\* Measured using a random vibration spectrum that simulates user environment.

Laptopy Angricom

<sup>†</sup> Measured using a 2 ms half-sine pulse.